**THERMOROSSI<sup>Q</sup>** 

**WI-FI DEVICE: I-CONTROL** 

## 1 製品仕様

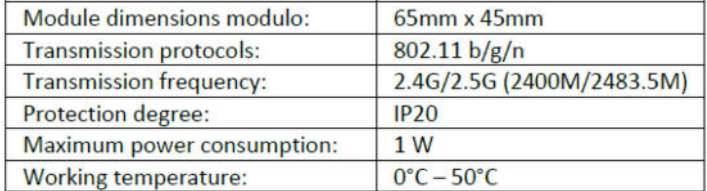

製品の耐久年数が終了して廃棄する場合、各自治体の規則に従って正しく廃棄して下さい。

# 2 警告

導入前にこのマニュアルを注意深くお読みください。デバイスを設置および使用する際は、地域、国、および ヨーロッパのすべての法律を遵守する必要があります。但し設置の自治体の規則を優先して下さい。このデバ イスは屋内での使用のみを目的としており、意図された用途にのみ使用することを目的としています。いかな る方法でも修理を試みないでください。このデバイスは、デバイスの使用における安全性の責任者によって監 督または指示されない限り、身体的、感覚的、または精神的能力が低下している、または経験や知識のない人 (子供を含む)による使用を目的としていません。お子様がデバイスで遊んでいないことを確認するために、 お子様を監視する必要があります。降水、湿度、液体、および内部電子回路を腐食させる可能性のあるすべて の物質からデバイスを保護して下さい。ほこりや汚れのある環境で使用または保管しないでください。湿気の 多い場所に保管しないでください。内部に湿気が発生し、電子回路が損傷する可能性があります。落としたり、 衝撃や衝撃にさらしたり、振ったりしないでください。洗浄に腐食性の化学薬品、溶液、または腐食性洗剤を 使用しないでください。

## 3 インストール

ストーブのメインスイッチ 0/1 を切ります。Wi-Fi モジュールケーブルを 電源パネルの RJ45 ソケットへ差し込みます。(ストーブ取扱説明書参照) ストーブのメインスイッチを入れます。Wi-Fi モジュールを付属の両面 テープでストーブへ貼り付けて下さい。(右図参照)

警告:モジュールケーブルをソケットへ差し込む際はストーブの

 メインスイッチが切れている事を確認して下さい。また、 ケーブルが排気管やストーブの高温部に接触しない様にして

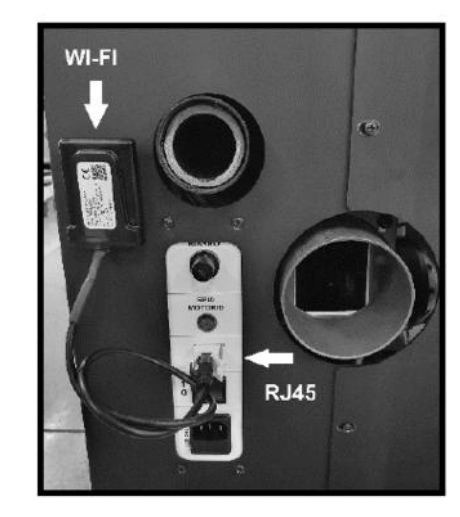

Gcontrol with

### 4 構成

1)Android モバイルの場合は Play ストア、 Apple モバイルの場合は AppStore で入手 できるアプリ「ThermorossiConnector」を ダウンロードしてインストールします。

下さい。

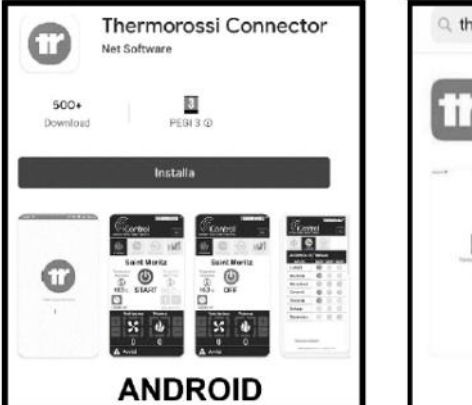

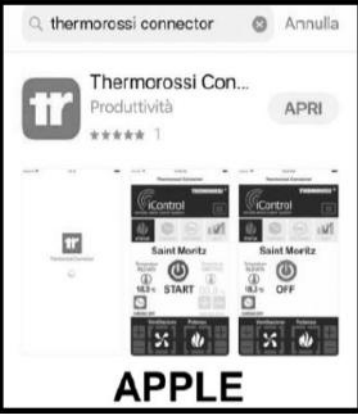

- 2)アプリのダウンロードが終了するまで待って下さい。終了してもアプリは開かないで下さい。
- 3)Wi-Fi のデバイスをアクティブにし、購入したモジュールによって生成されたネットワークを検索して接 続します。 検索するネットワークの名前は、WINET-という単語で始まり、Wi-Fi モジュールラベルに 記載された MAC コードの下 8 桁で終わります。

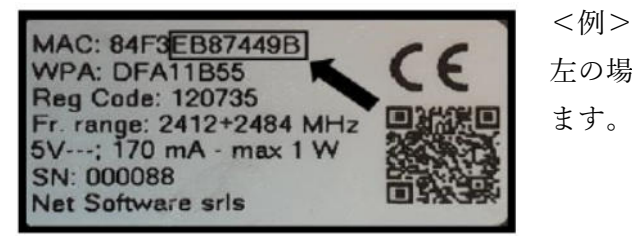

WPA: DFA11B55 < < < たの場合ネットワークの名前は「WINET-EB87449B」で表示され<br>Reg Code: 120735 ます。

4)接続するとパスワードを求められます。パスワードは Wi-Fi モジュールラベルに記載された WPA の後の ワードです。

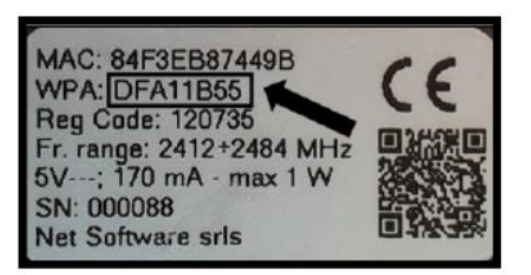

 <例> 左の場合のパスワードは「DFA11B55」です。こちらを入力して下 さい。

- 5)Wi-Fi の接続に同意を求められたら同意してアプリを開いて下さい。
- 6)必要に応じて同意を求められます。同意しないとアプリを使用出来なくなります。

#### ダイレクト接続

これで半径5〜6mの範囲内でスマホから直接ストーブを操作出来ます。この構成ではストーブのデータ接続 は使用出来ません。

7) 家に Wi-Fi ネットがあり、外部からもアプリを使用したい場合は、モジュールを家のネットに接続する必 要があります。次の手順で接続して下さい。

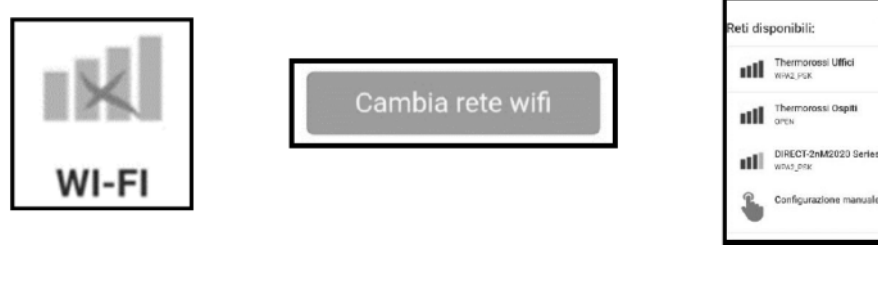

Wi-Fi ネット変更の 上記アイコンを押す

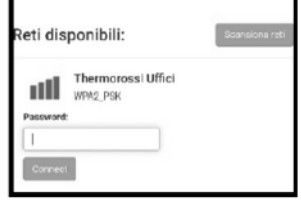

家の Wi-Fi を選択 アンディスワードを

入力して接続

8)アプリを閉じます。

9)ストーブを家の Wi-Fi に接続してもう一度アプリを開きます。

### 家庭内 Wi-Fi 接続

WI-FI のアイ コンを押す

これで、ホームネットワークを介してモジュールに接続され、Wi-Fi ネットワークの範囲内でデバイスから直 接ストーブを操作できるようになりました。

#### リモート接続

インストールを完了して APP をリモートで使用できるようにするには、クラウドアカウントを登録し、次の 手順に従ってモジュールを関連付ける必要があります。 2

10)アプリを閉じてホームネットワークの接続を切ります。

11)再びアプリを開いて下記手順を行って下さい。

クラウドへアクセスするために 右に示すアイコンをクリックして下さい。

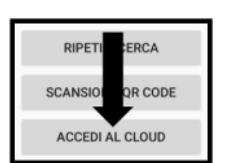

Ricordami

右に示すアイコンをクリックして、 アカウントを登録します。

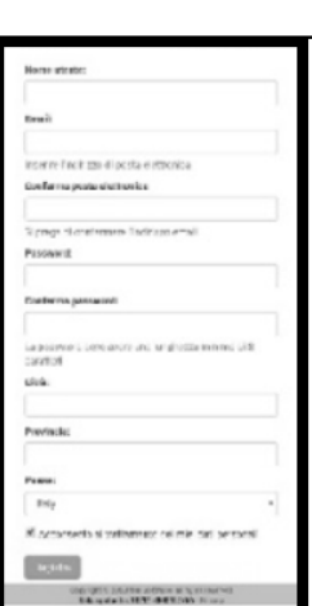

全ての項目を記入して個人データの処理に同意して下さい。

 注意:登録したユーザーネームとパスワードは忘れないで下さい。 メモや画像などに控えて保存して下さい。

- 12)登録したメールアドレスヘクラウドからのメールが届きます。メール内の「Activate」のリンクをク リックして開いて下さい。
- 13)「Register now your wifi module!」のアイコンをクリックして下さい。
- 14)MAC コードと登録コードの入力を求められます。 これらのデータは、Wi-Fi モジュールのラベルに次 のように示されています。

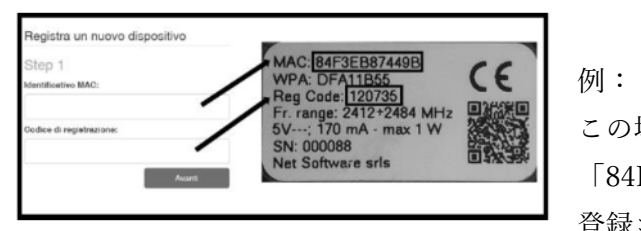

この場合、挿入される MAC コードは次のとおりです。 「84F3EB87449B」

登録コードは次のとおりです。「120735」

- 15) アイコン「NEXT」をクリックして下さい。
- 16)ストーブに付ける製品のシリアルナンバーと名前を入力して「NEXT」をクリック下さい。
- 17)名、姓、住所等を入力して「NEXT」をクリックして下さい。
- 18) アイコン「Complete the registration」をクリックしたら登録完了です。
- 19)アプリを再び開いて、アイコン「ACCESS TO THE CLOUD」をクリックして下さい。
- 20)登録画面でユーザー名とパスワードを入力して「NEXT」をクリックして下さい。
- 21)右図の手のマークのアイコンが表示されたらクリックして下さい。

リモートで操作出来るようになります。

アカウント設定ではパスワードの変更が可能です。また登録後も個人情報の取り扱い規則に従って削除する事 も可能です。 3